# Tutorial Disciplinas Eletivas

CADASTRO DE DISCIPLINAS ELETIVAS

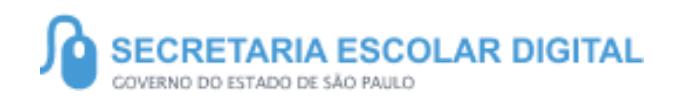

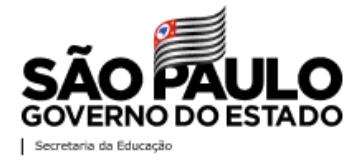

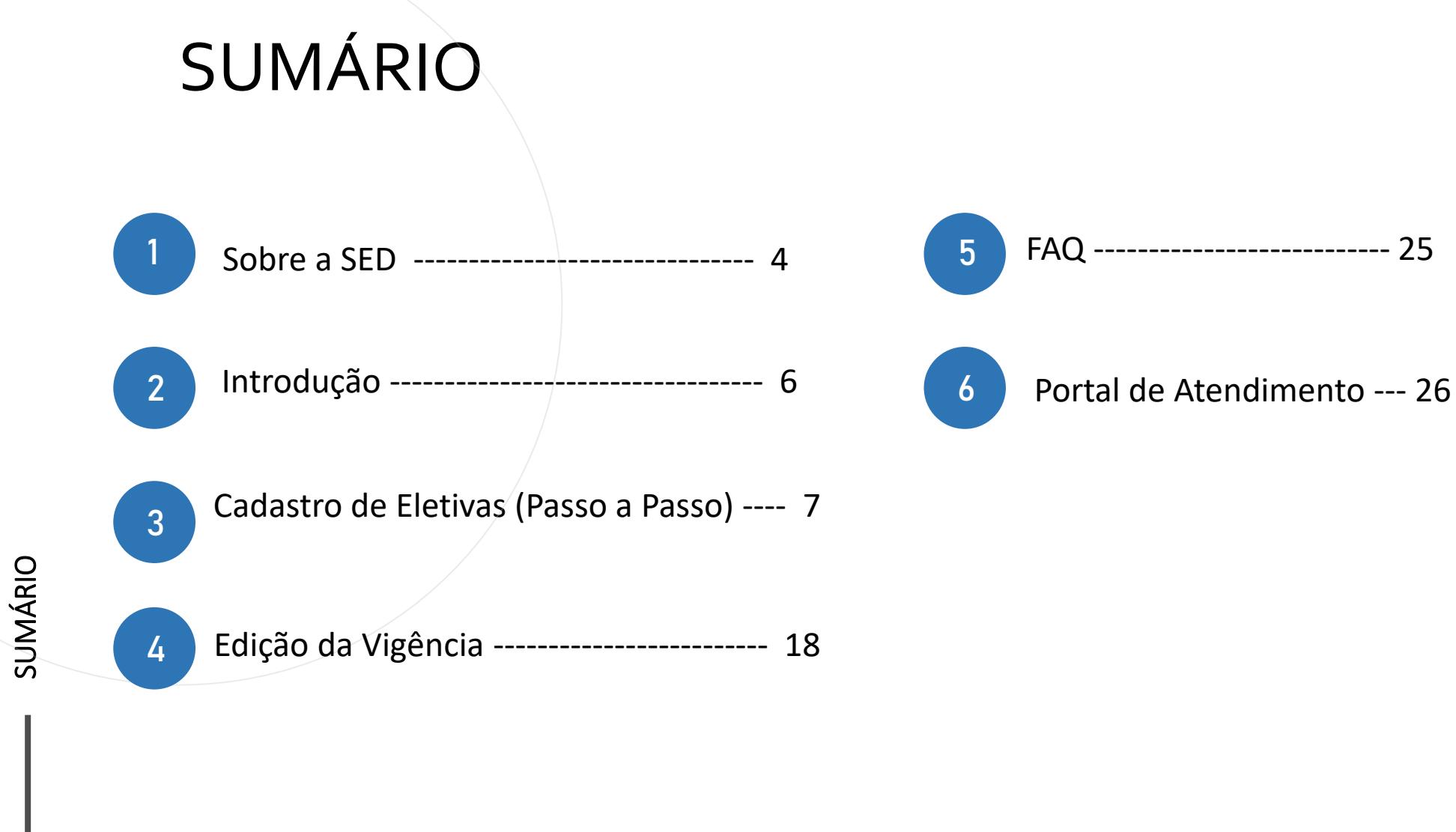

FAQ --------------------------- 25

**3**

### **SOBRE** A SED

A Plataforma SED foi criada em 2014 e instituída oficialmente em 2016 através da Resolução SE 36 de 25 -05 -2016.

Hoje a plataforma SED é utilizada pelas redes: estadual, municipal e privada em todo o Estado de São Paulo e possui interface com os aplicativos Diário de Classe, Leitor Resposta e Minha Escola SP disponíveis na loja de aplicativos para dispositivos com sistema operacional *android*. dispositivos com sistema operacional *android*. **<sup>4</sup>**

A SED é personalizada para cada tipo de usuário. Para os pais e responsáveis dos estudantes, por exemplo, estão disponíveis as notas e faltas do estudante. Já os alunos podem solicitar a carteirinha, criar suas contas de e -mail e emitir documentos escolares.

Além do site [https://sed.educacao.sp.gov.br,](https://sed.educacao.sp.gov.br/) a SED também pode ser acessada sem o consumo de dados móveis por meio do aplicativo "Secretaria Escolar Digital" também disponível na loja de aplicativos para

#### CADASTRO DE DISCIPLINAS ELETIVAS

**5**

<https://sed.educacao.sp.gov.br/>

 $\mathbb{Z}$ 

### INTRODUÇÃO

Neste material você irá aprender a como cadastrar as disciplinas eletivas, seja ela para duração semestral ou anual, além disso, também aprenderá como fazer a edição da vigência das disciplinas eletivas que já foram cadastradas.

Para essas ações apenas alguns perfis possuem acesso.

- Diretor de escola
- Vice Diretor
- Professor Coordenador
- Professor
- GOE
- AOE
- Supervisor de Ensino

#### CADASTRO DA ELETIVA EDIÇÃO DA VIGÊNCIA

- Diretor de escola
- **Vice Diretor**
- Professor Coordenador
- GOE
- AOE
- Supervisor de Ensino

**6**

#### CADASTRO DE ELETIVAS

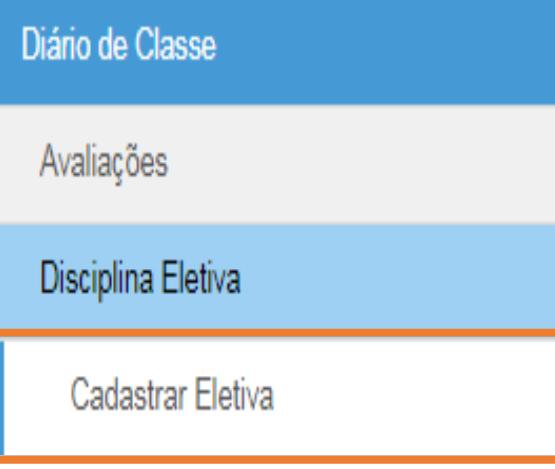

• Clique no menu Diário de Classe, submenu Disciplina Eletiva / Cadastrar Eletiva.

#### CADASTRO DE ELETIVAS

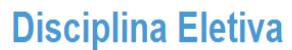

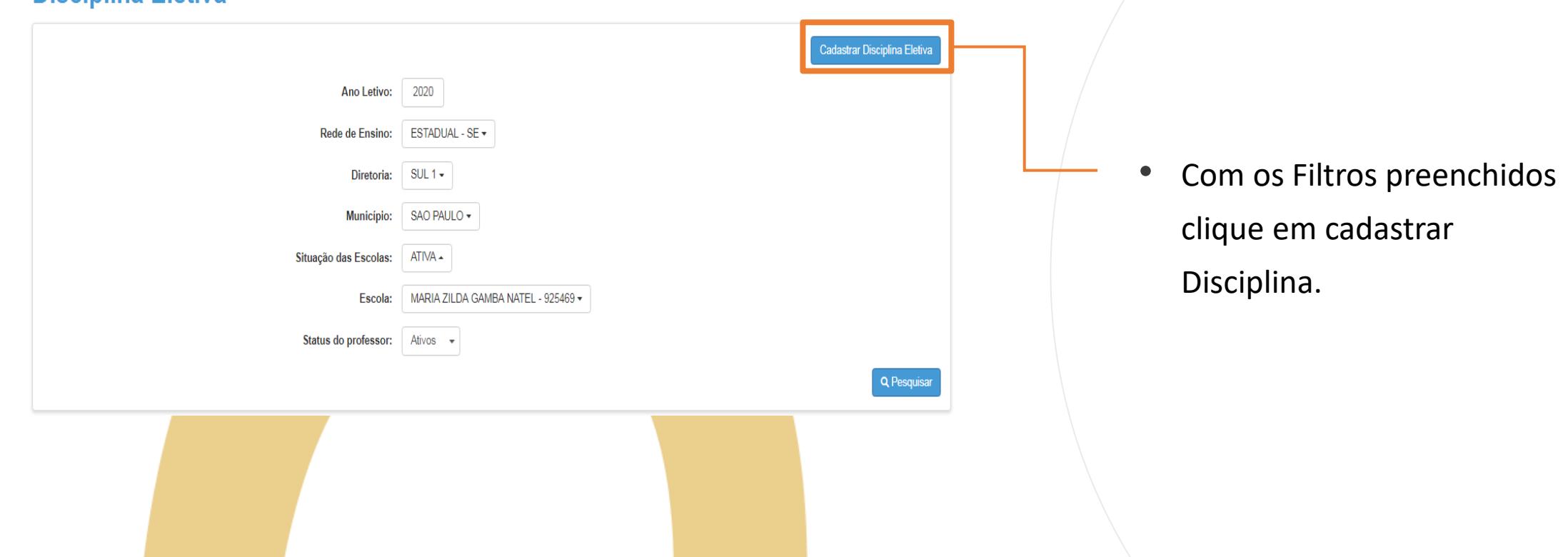

#### CADASTRO DE ELETIVAS – SÉRIES

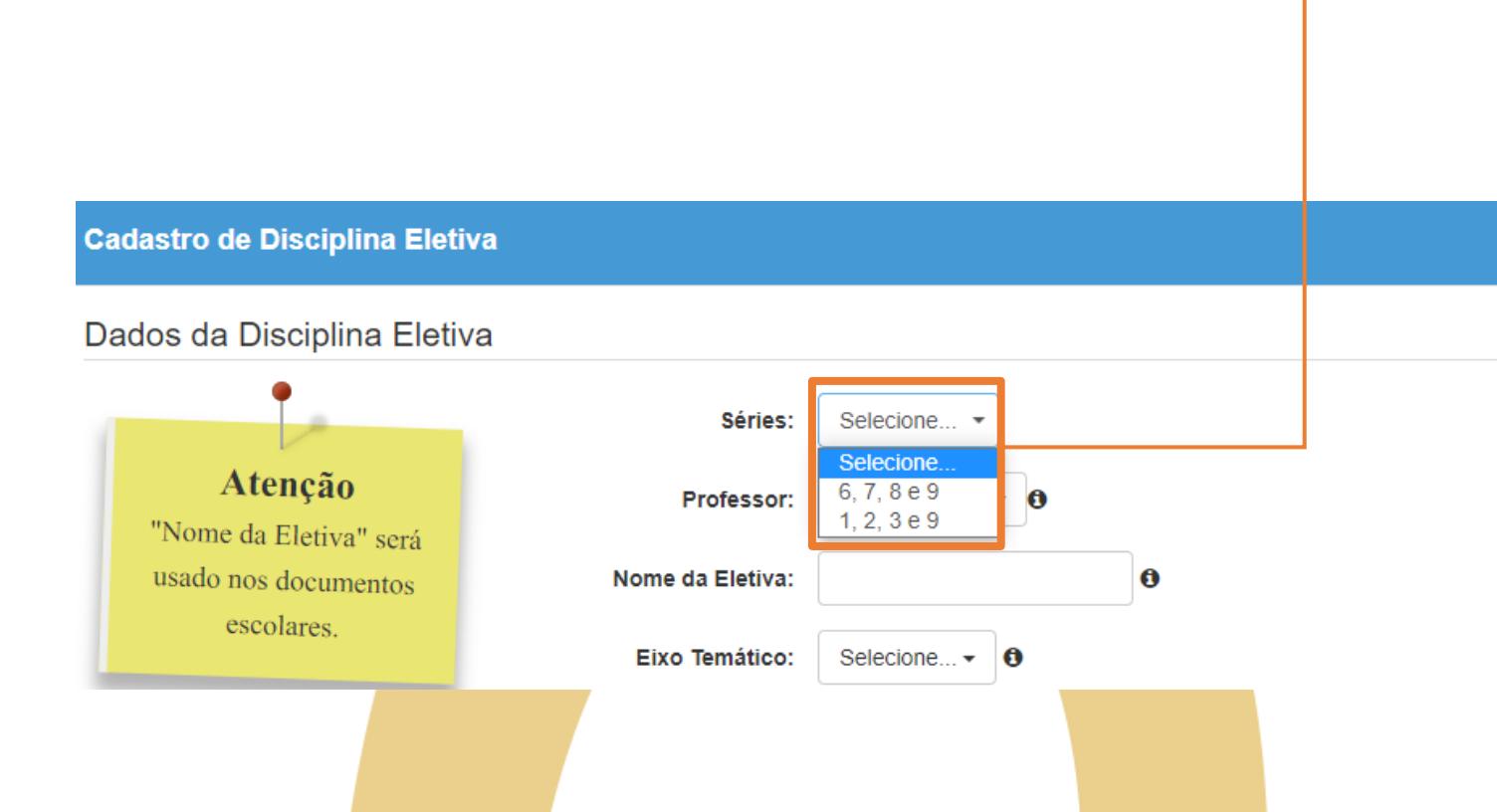

Selecione o grupo de Séries/Anos da eletiva que irá cadastrar.

**9**

• Essa informação determinará o tipo de agrupamento dos alunos.

#### CADASTRO DE ELETIVAS – PROFESSOR

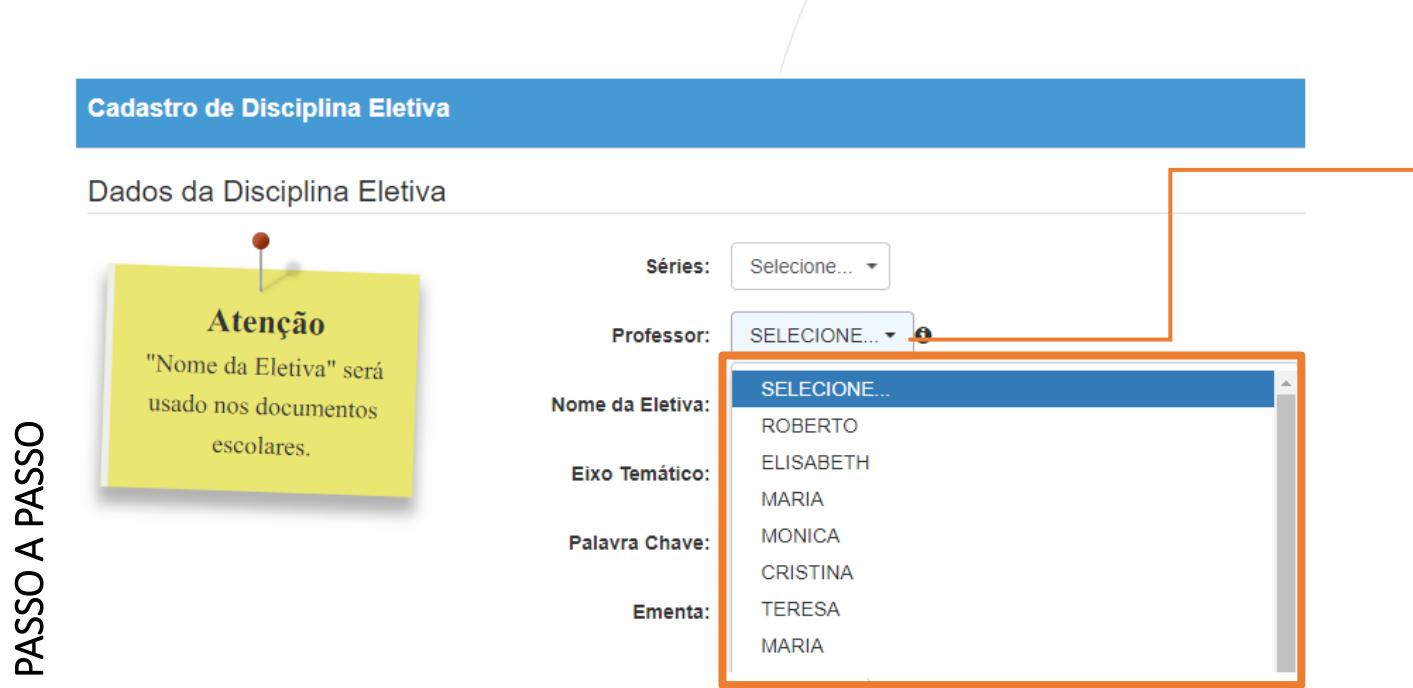

- Selecione o professor que ministrará essa disciplina eletiva. Caso seja o próprio professor que esteja cadastrando, esse campo é inibido.
- Escolas PEIs poderão inserir até dois professores por eletiva.

### CADASTRO DE ELETIVAS - NOME DA ELETIVA

**Cadastro de Disciplina Eletiva** 

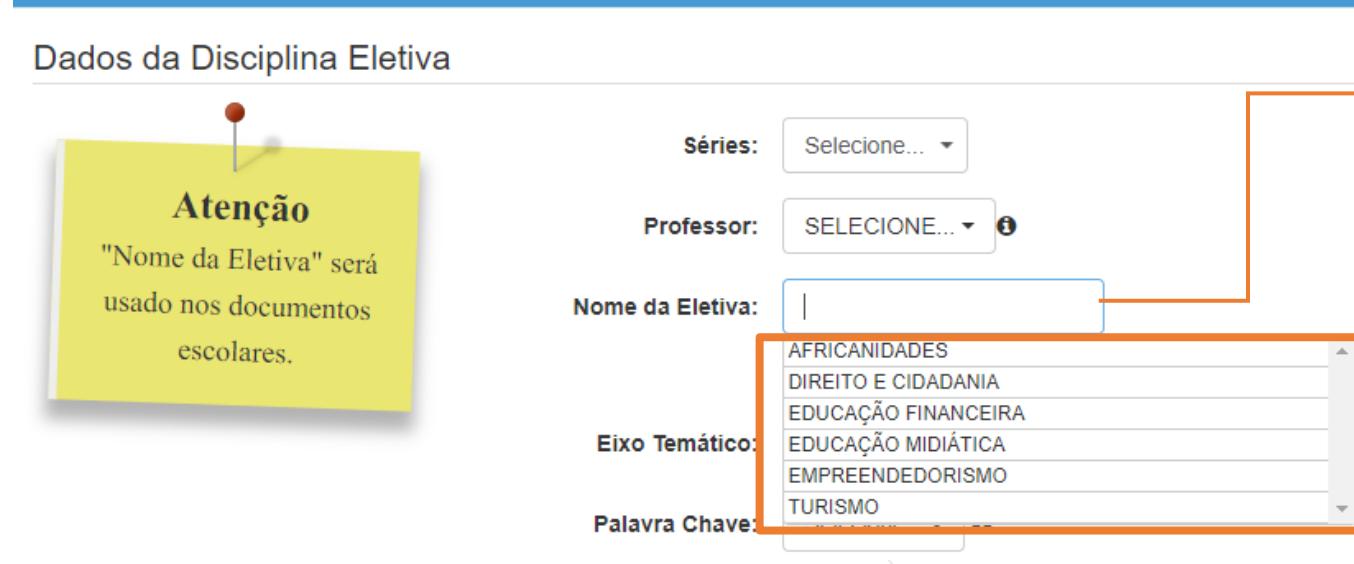

Crie um nome para a eletiva ou selecione um nome na lista de sugestões.

#### CADASTRO DE ELETIVAS – EIXO TEMÁTICO

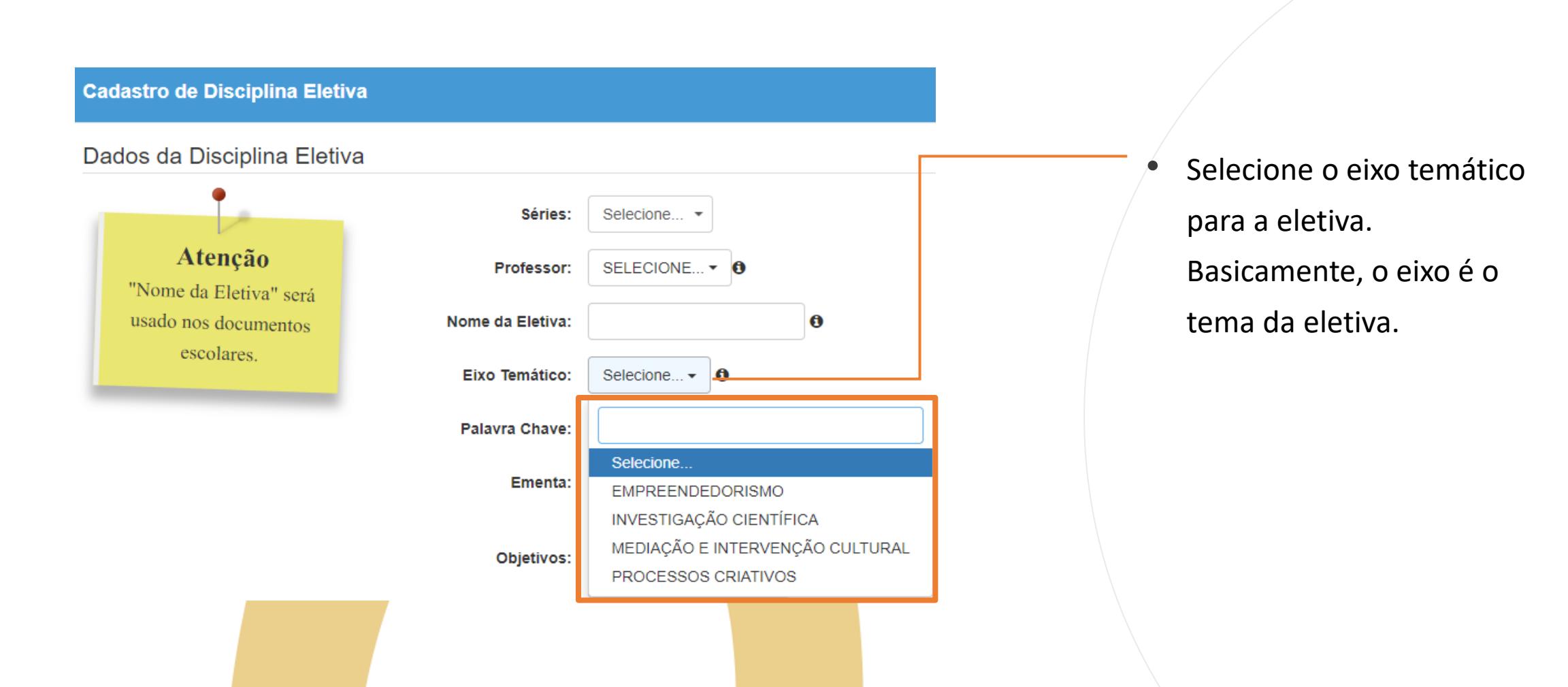

#### CADASTRO DE ELETIVAS - PALAVRA CHAVE

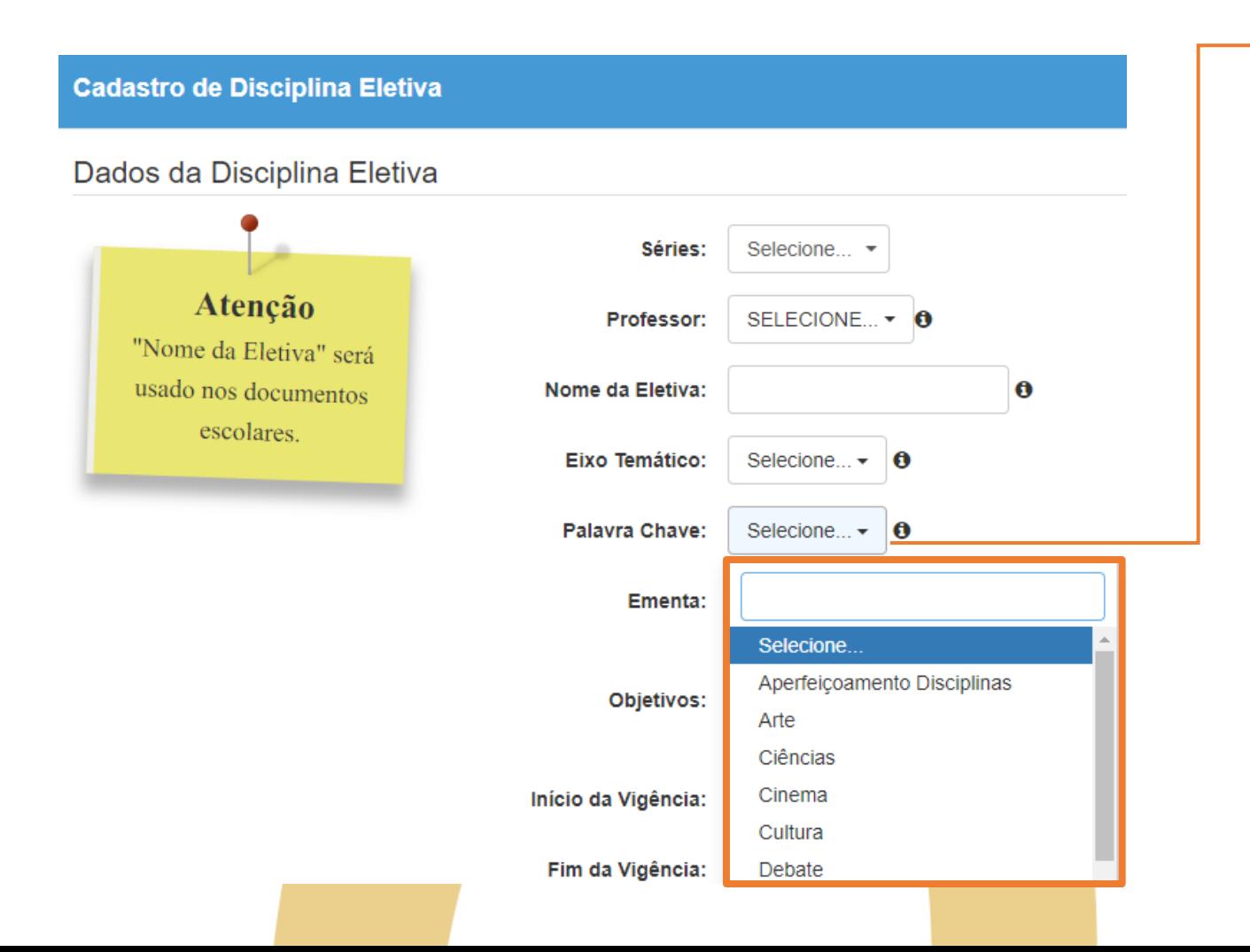

PASSO A PASSO

Selecione a palavra-chave correspondente ao assunto da disciplina eletiva.

#### CADASTRO DE ELETIVAS – EMENTA E OBJETIVOS

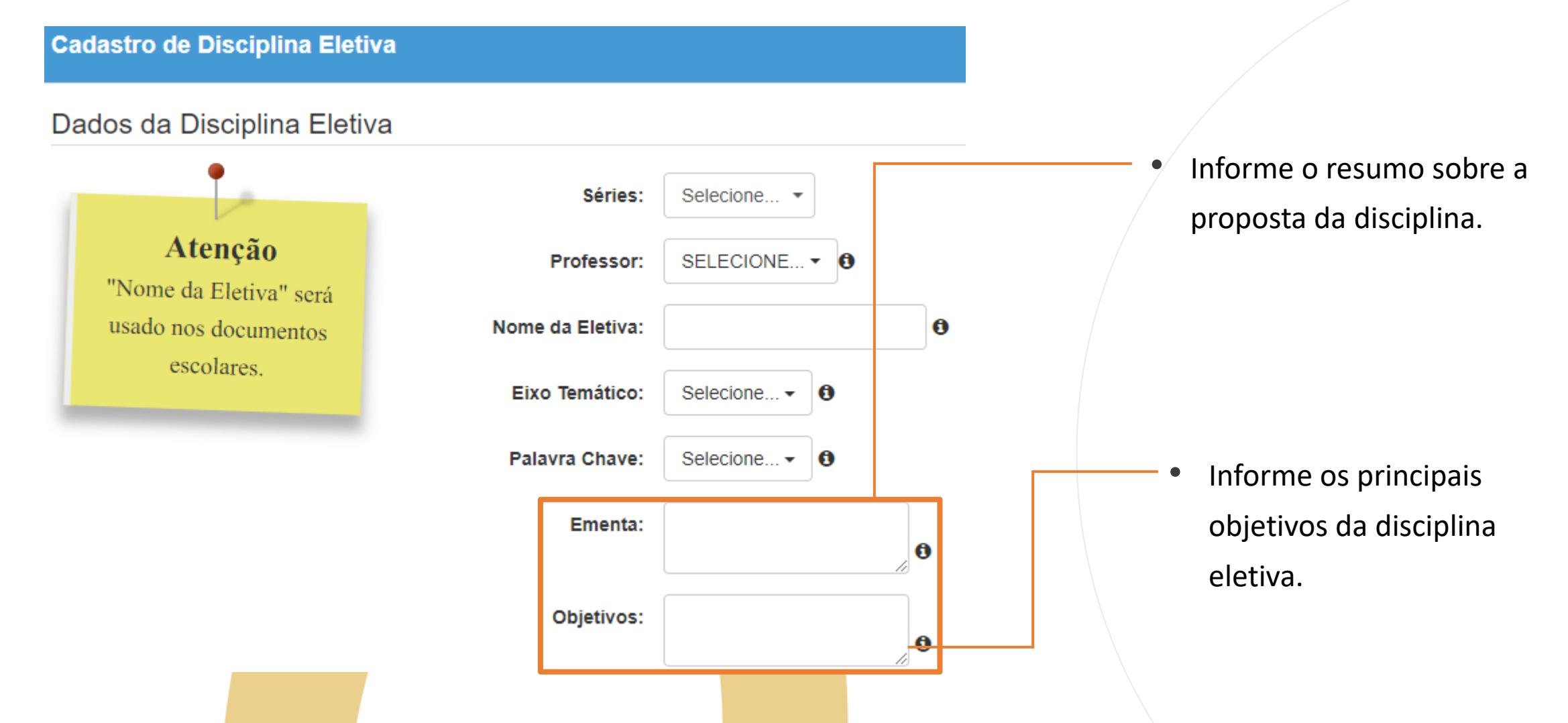

PASSO A PASSO

# CADASTRO DE ELETIVAS – INÍCIO DA VIGÊNCIA

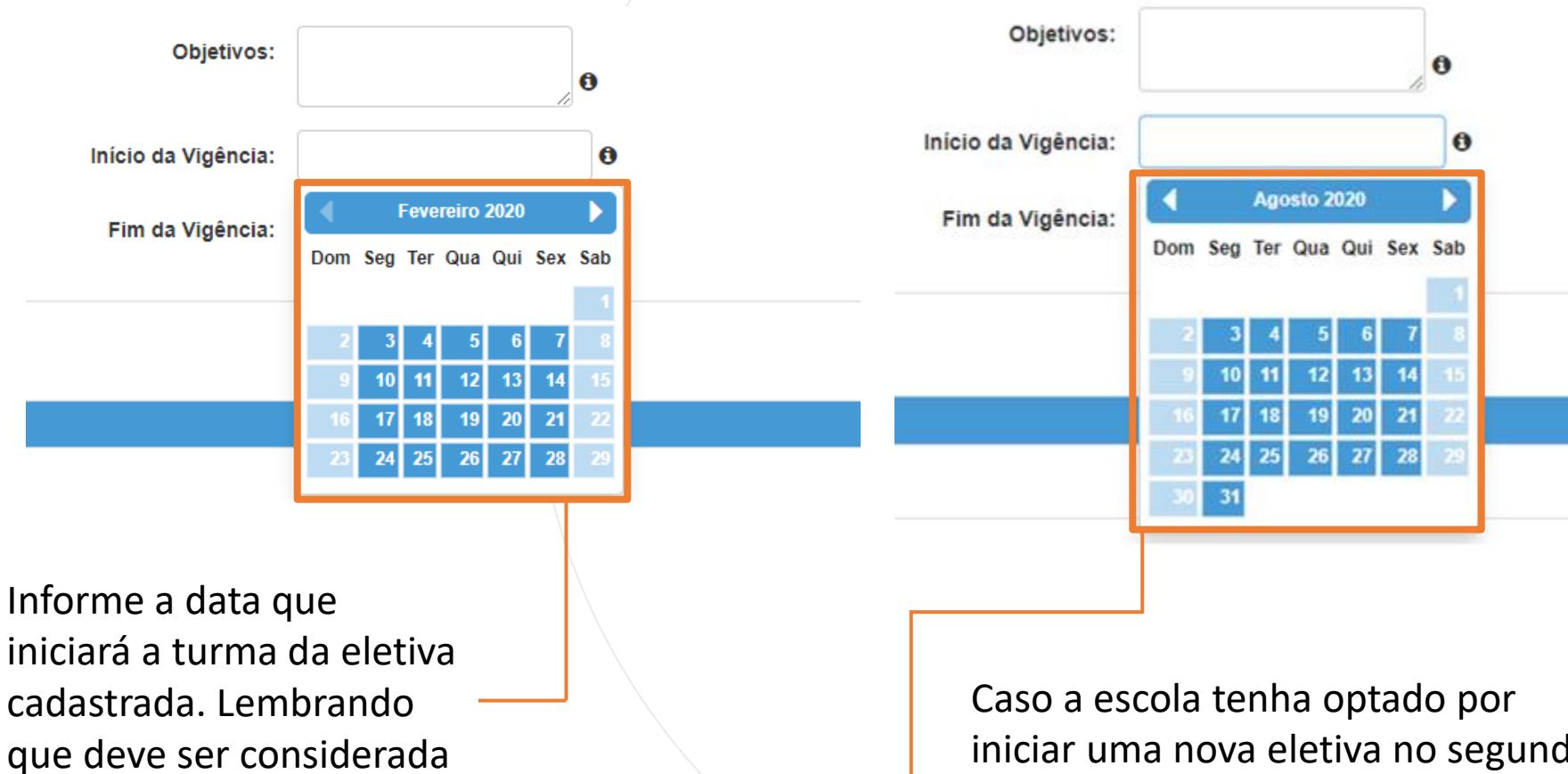

iniciar uma nova eletiva no segundo semestre selecione a data de início após data término do 1º semestre – 31/07.

a data em que realmente

os alunos iniciarão na

eletiva.

### CADASTRO DE ELETIVAS – FIM DA VIGÊNCIA

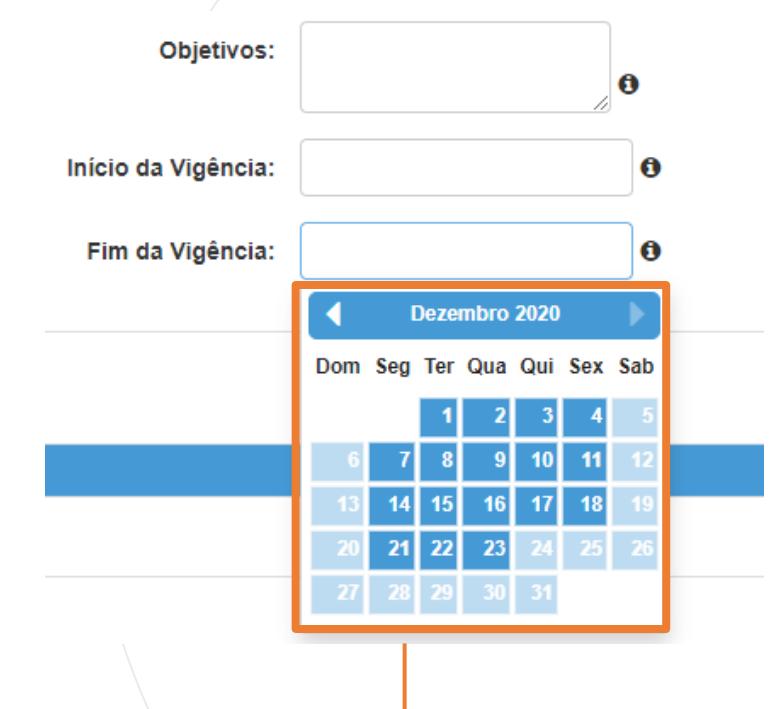

• Informe a data de encerramento da eletiva cadastrada. Se for uma mesma eletiva durante os dois semestres (anual), a data fim da eletiva deverá ser o final do ano letivo (23/12).

# CADASTRO DE ELETIVAS – COMPETÊNCIAS GERAIS

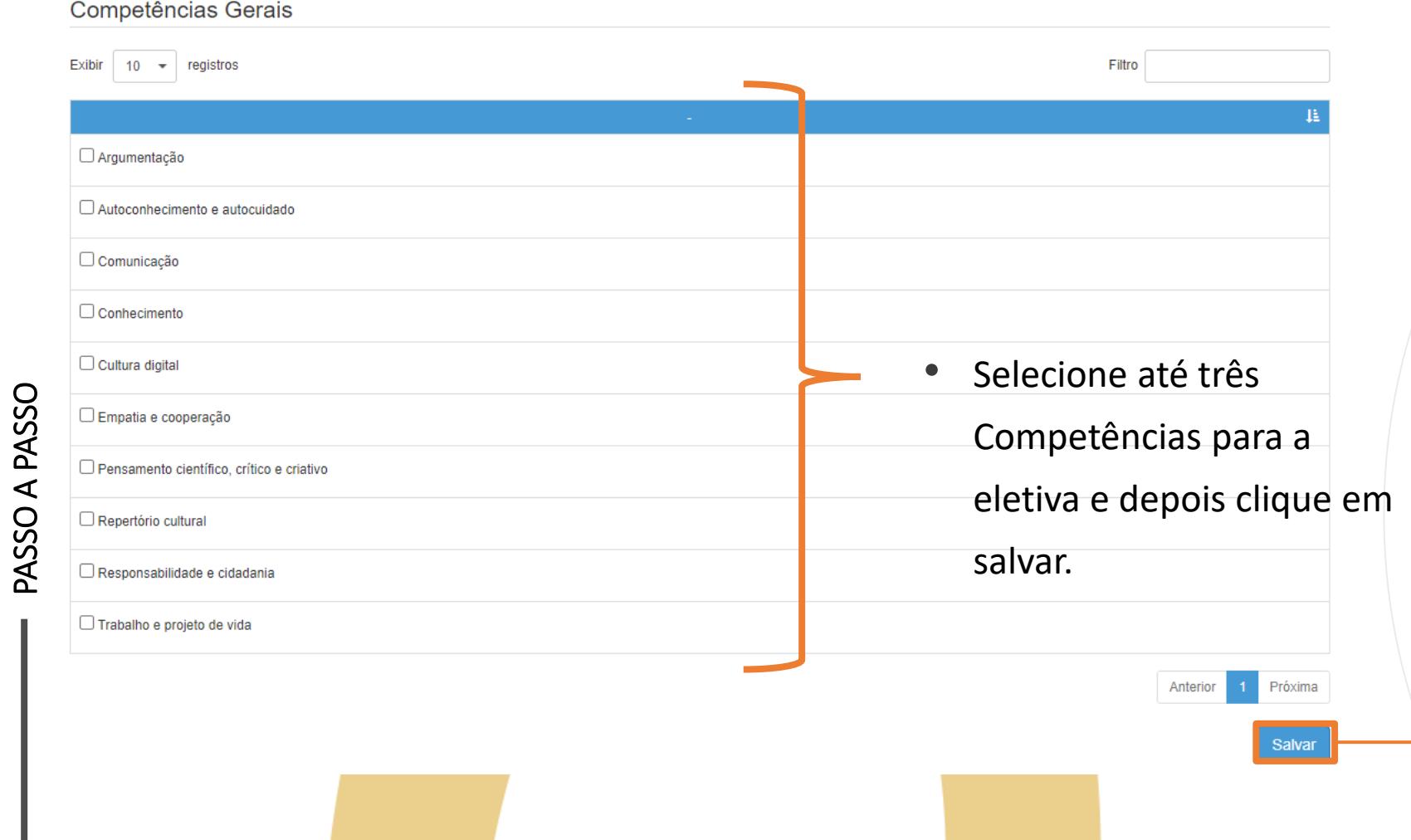

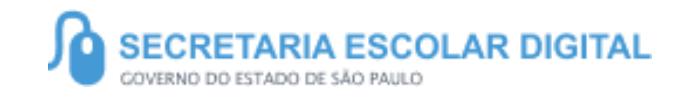

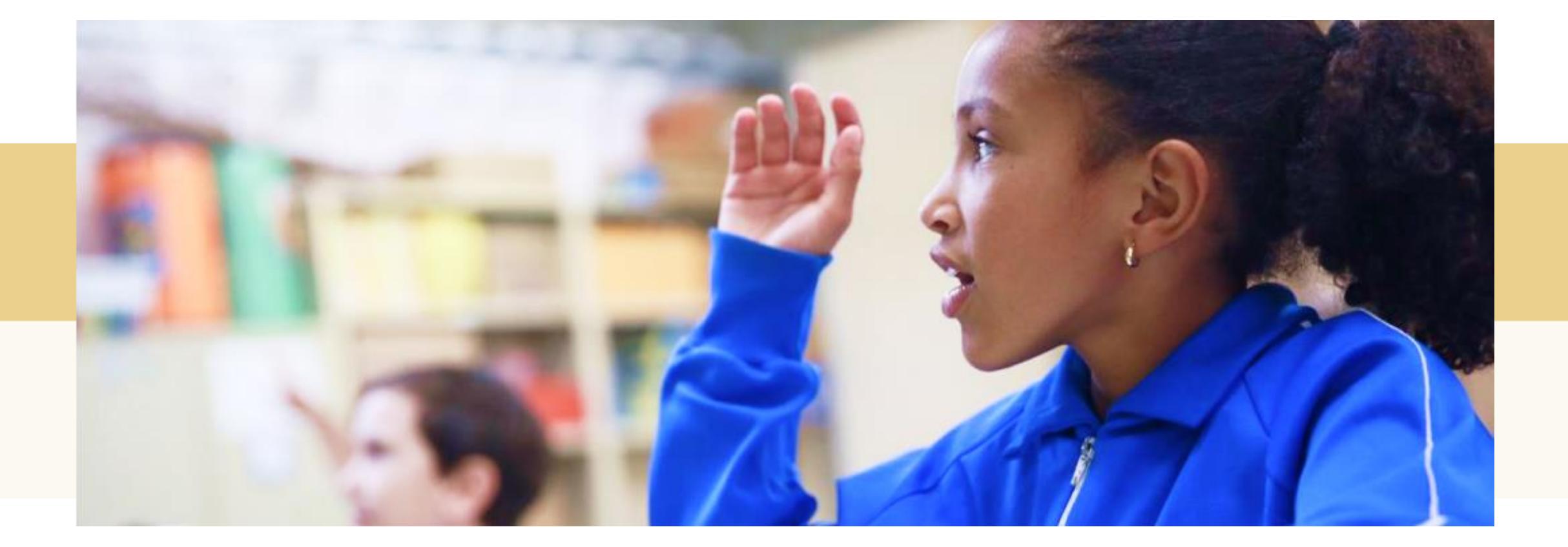

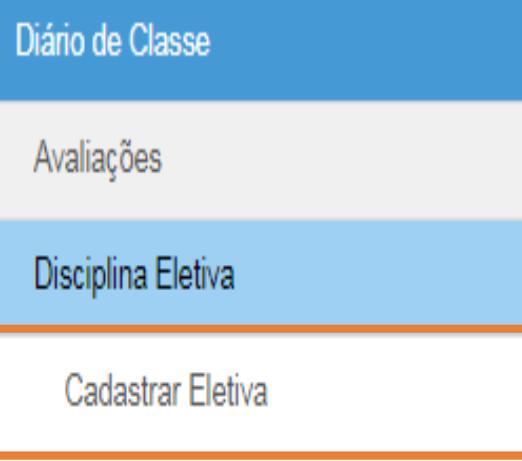

• Clique no menu Diário de Classe, submenu Disciplina Eletiva / Cadastrar Eletiva.

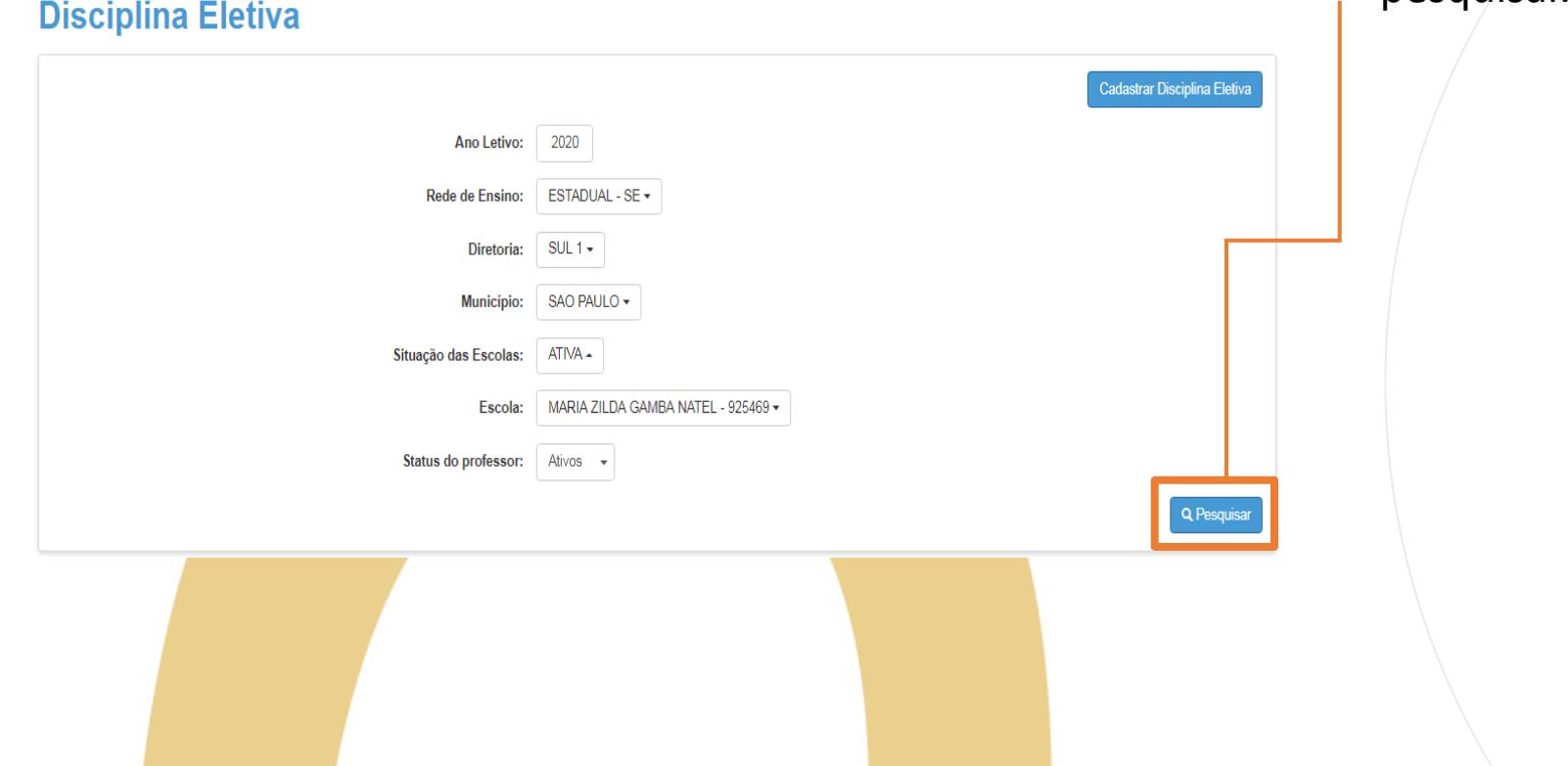

• Com o Filtro preenchido clique em pesquisar.

Selecione uma disciplina eletiva clicando no lápis para editar a vigência.

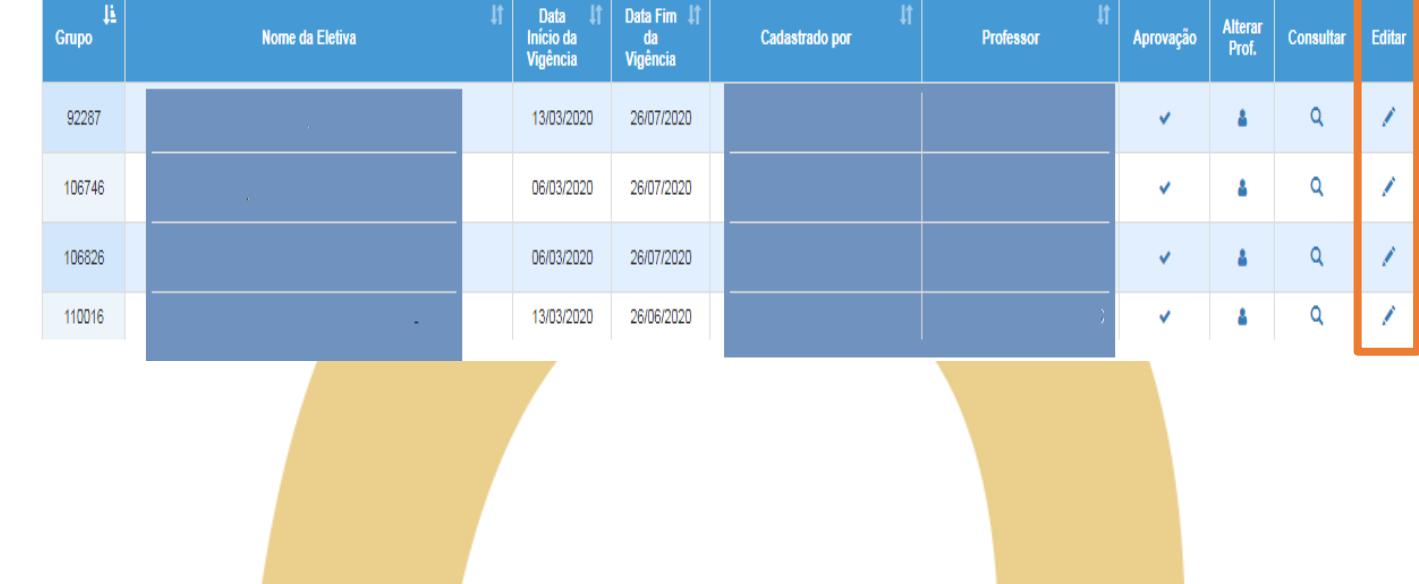

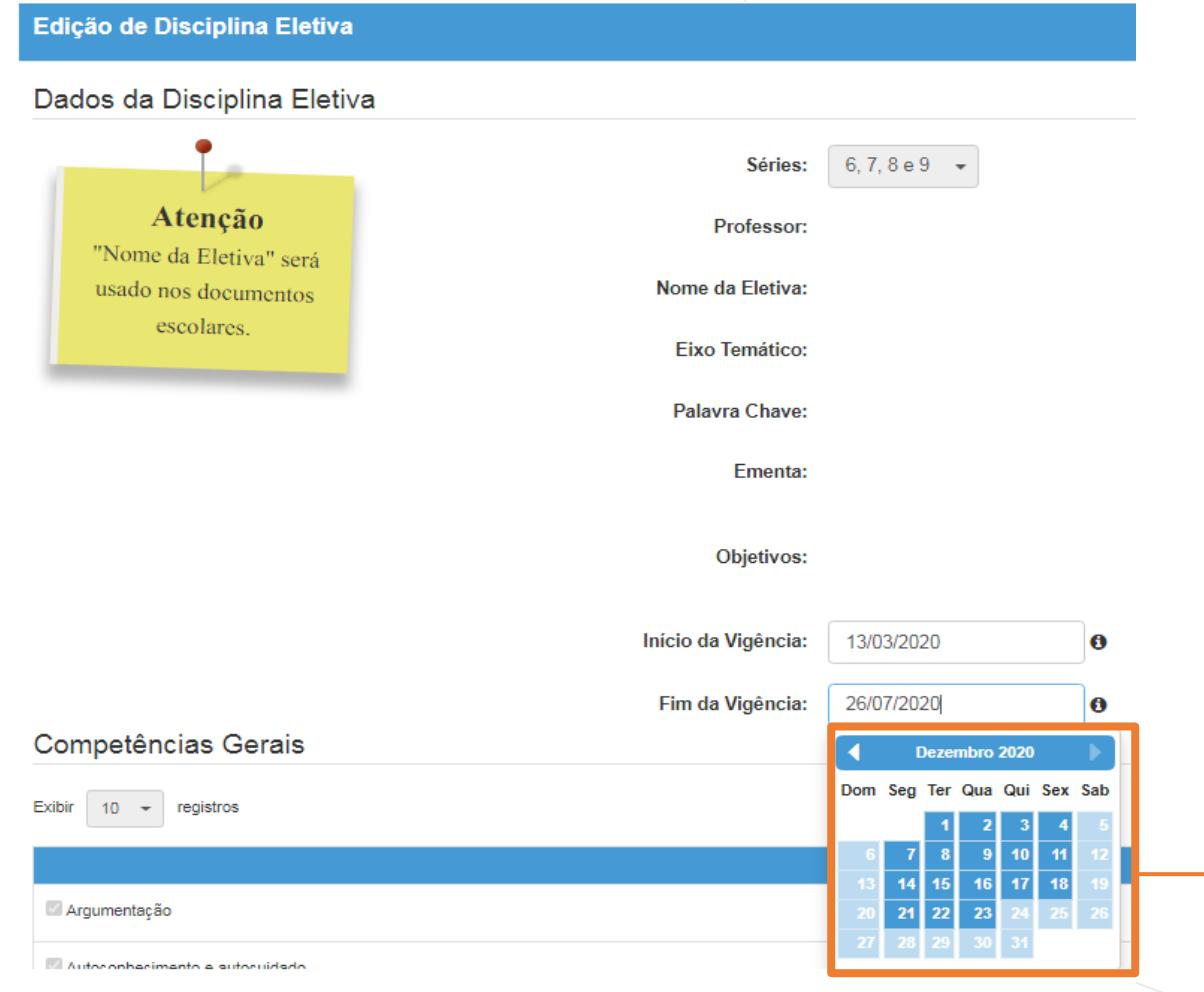

• Selecione a data fim da eletiva no calendário.

PASSO A PASSO

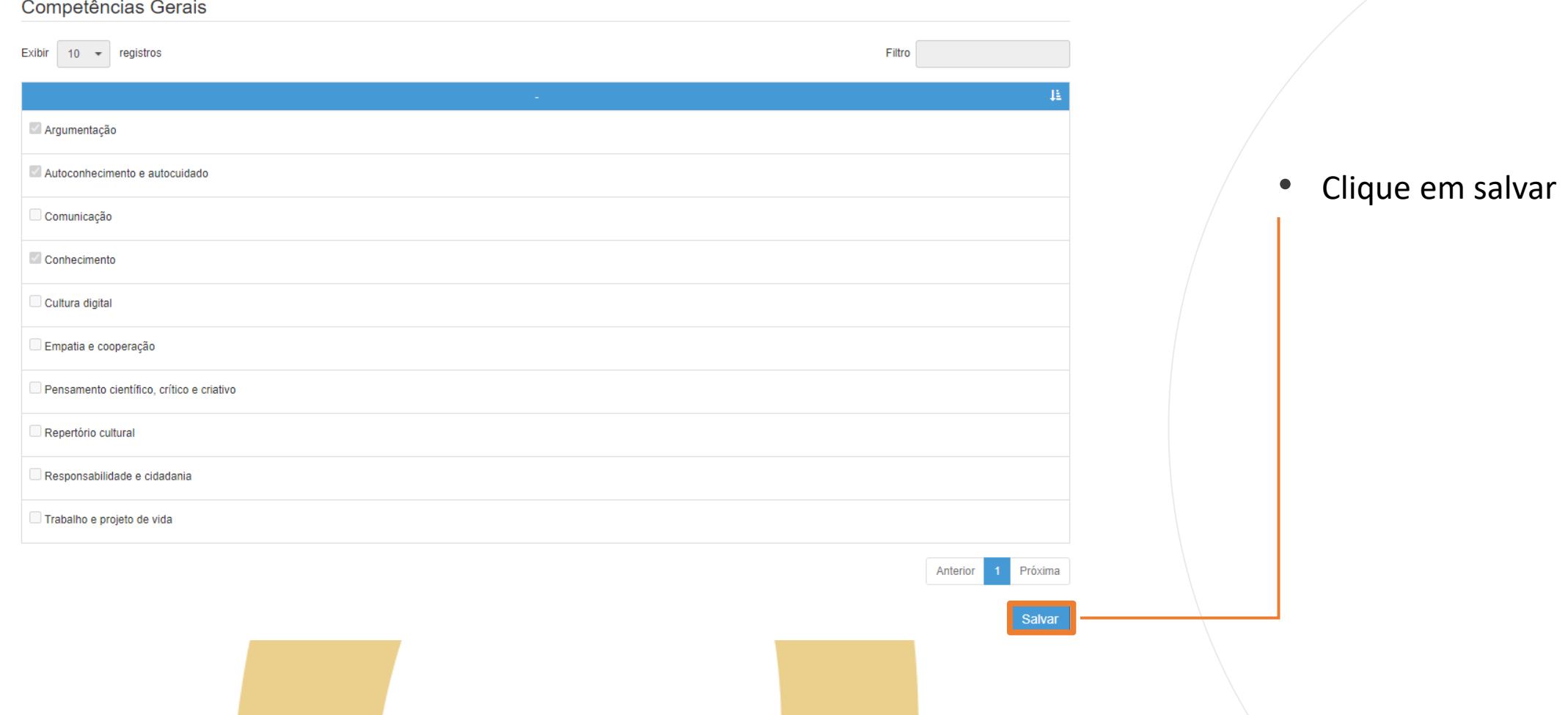

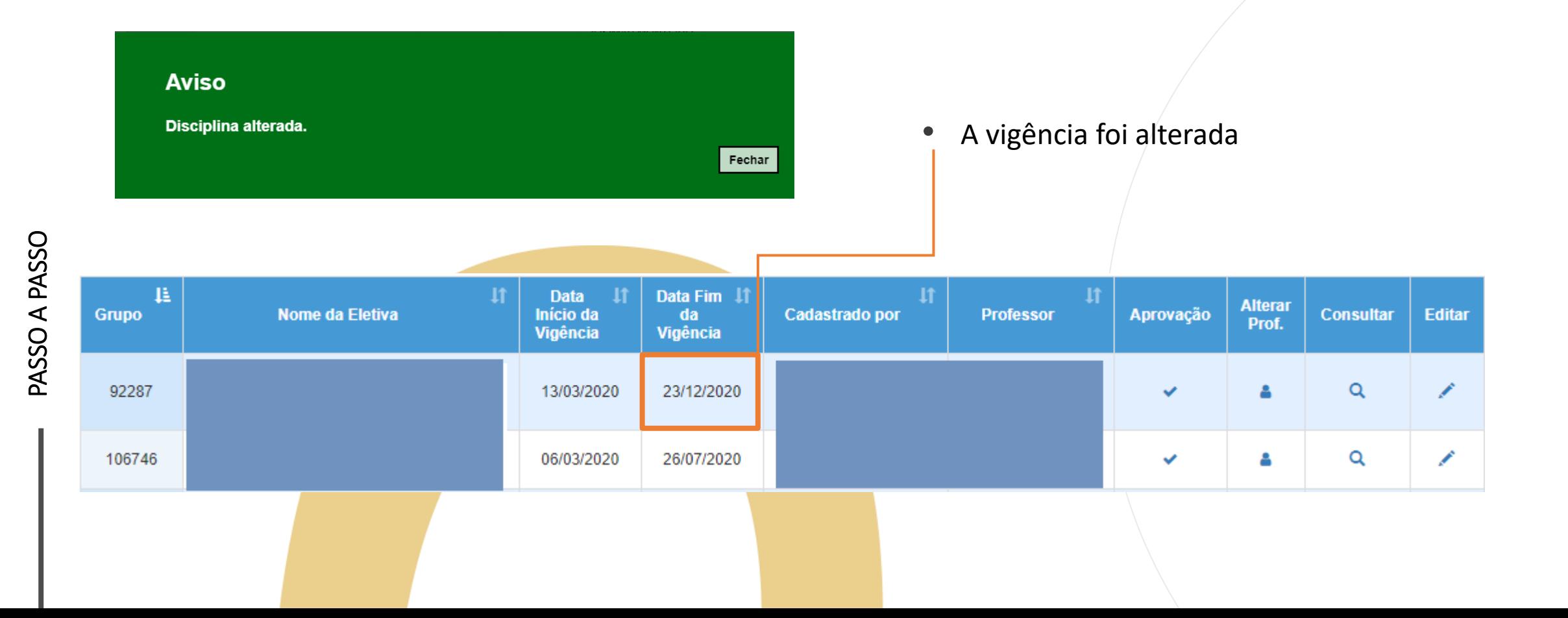

# FAQ

**1) Cadastrei uma disciplina eletiva e ela não aparece para o professor no Diário de Classe. O que fazer?**

**R: É importante verificar se a eletiva já foi aprovada e também se houve a enturmação de alunos, supondo que sim, o próximo passo é consultar a vigência da eletiva. A eletiva aparecerá para o professor a partir da data início cadastrada. Ex: Uma eletiva cadastrada com início no dia 04/03, aparecerá para o professor no dia 04/03.**

**2) Minha escola optou por continuar com as mesmas eletivas no 2° Semestre, preciso cadastrar novamente?** 

**R: Não, neste caso precisará apenas alterar o fim da vigência inserindo uma data que contemple os outros dois semestres.**

#### PORTAL DE ATENDIMENTO

**Em casos de dúvidas ou problemas, sugerimos que registre uma ocorrência no nosso portal de Atendimento, através do link https://atendimento.educação.sp.gov.br.**

#### Perfil de acesso\* Professor ou Servidor de Escola (Rede Estadual) Assunto da Ocorrência \* NPE - Núcleo Pedagógico Categoria<sup>\*</sup> NPE - Núcleo Pedagógico Subcategoria<sup>\*</sup> Diário de Classe - Disciplina Eletiva **Enviar Cópia Para:** Favor inserir os e-mails separando-os por vírgula (,) ou ponto e

vírgula (;) e sem a utilização de espaço entre os e-mails

'As vezes parecia que a vida era ıma renda. Cheia de fios que se e nem sempre os riscos que via eram bonitos e delicados

lo: a terras brasileiras etr velas e navios negreiros. Conta a uras de quatro jovens unidos po 10 sonho: o desejo de liberdade

JILLI

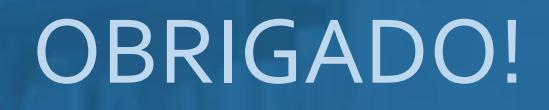

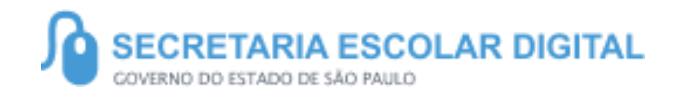

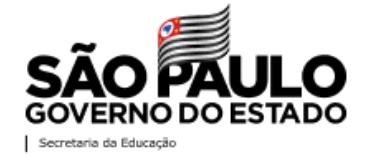